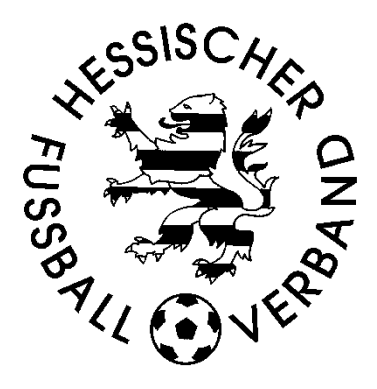

## **DFBnet: Passwort**

- Richtlinien
- Anforderung
- Änderung

# Benutzerkennung sperren

### Stand: 12.01.2024

## Inhaltsverzeichnis

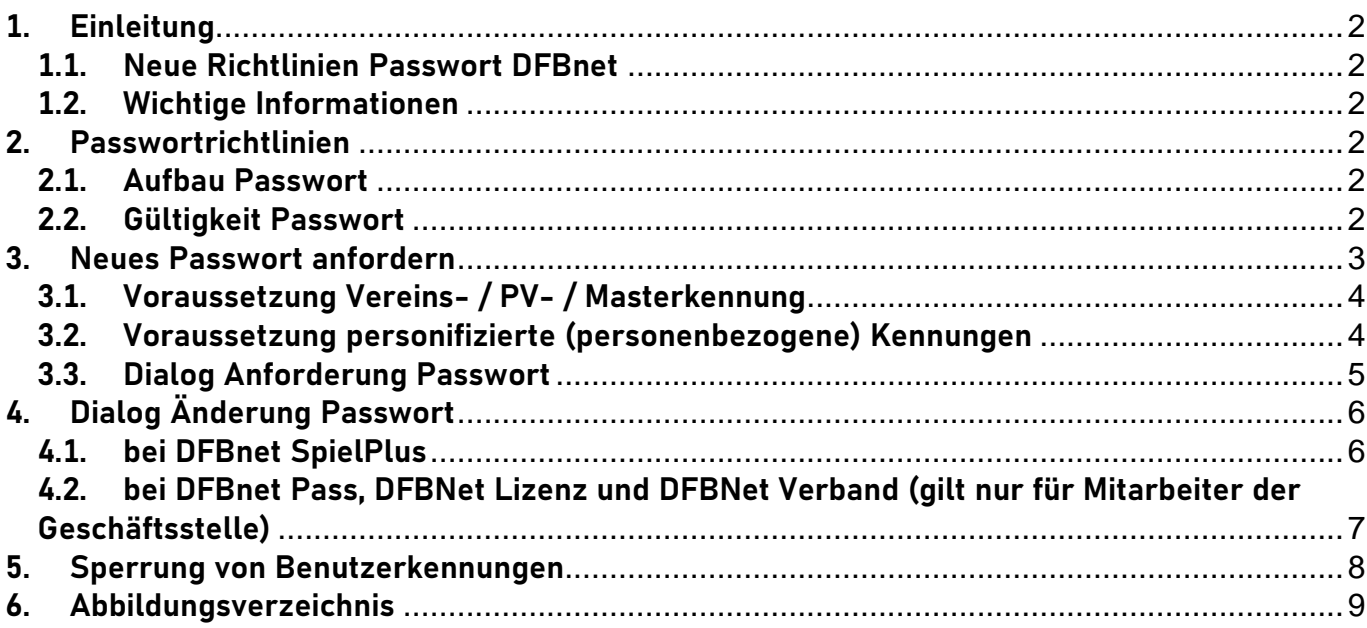

## <span id="page-1-0"></span>**1. Einleitung**

#### <span id="page-1-1"></span>**1.1. Neue Richtlinien Passwort DFBnet**

Aufgrund verstärkter Sicherheitsvorgaben tritt ab dem 13. September 2023 eine neue Passwortrichtlinie für die DFBnet Kennungen in Kraft.

Alle Anwender können sich nur noch bis zum 14. Januar 2024 mit ihrem aktuell gültigen Passwort im DFBnet anmelden.

#### **Ab dem 15. Januar 2024 ist die neue Passwortrichtlinie für alle Anwender verpflichtend.**

Dieses Dokument soll

- die neuen Richtlinien beschreiben
- erläutern, wie man ein Kennwort anfordern kann, wenn man es vergessen hat
- erläutern wie man sein Kennwort ändert
- wie gesperrte Kennungen wieder aktiviert werden können

#### <span id="page-1-2"></span>**1.2. Wichtige Informationen**

sind in dem Dokument in **fetter** bzw. **Roter Schrift** besonders hervorgehoben.

Menüpunkte und Schaltflächen werden im Dokument in **blauer Schrift** dargestellt.

<span id="page-1-3"></span>**Fette Ziffern in Klammern (1)** verweisen auf Inhalte in den Abbildungen.

## **2. Passwortrichtlinien**

#### <span id="page-1-4"></span>**2.1. Aufbau Passwort**

Das Passwort muss folgenden Bedingungen erfüllen:

- **Das Passwort muss aus mindestens 10 Zeichen bestehen**
- **Das Passwort muss mindestens 1 Kleinbuchstaben enthalten**
- **Das Passwort muss mindestens 1 Großbuchstaben enthalten**
- **Das Passwort muss mindestens 1 Ziffer enthalten**
- **Das Passwort muss mindestens 1 Sonderzeichen (ohne Leerzeichen) enthalten, z.B. ! / - ( ) # = § \$**
- **Ein neu vergebenes Kennwort darf nicht eines der vorher verwendeten 13 Passworte sein.**

Das Passwort darf folgende Daten nicht enthalten:

- **Vorname des Benutzers**
- **Nachname des Benutzers**
- **Geburtsdatum des Benutzers**
- **Kennung des Benutzers**
- **ä, ö, ü, Ä, Ö oder Ü, da die Anmeldung im DFBnet nicht mit allen Browsern durchgeführt werden kann.**

#### <span id="page-1-5"></span>**2.2. Gültigkeit Passwort**

Das Passwort ist nach der Eingabe **365 Tage gültig**. Danach ist eine Änderung erforderlich. Wie lange ein Kennwort noch gültig ist kann nach Anmeldung in SpielPlus in der Leiste unten rechts eingesehen werden **(1)**

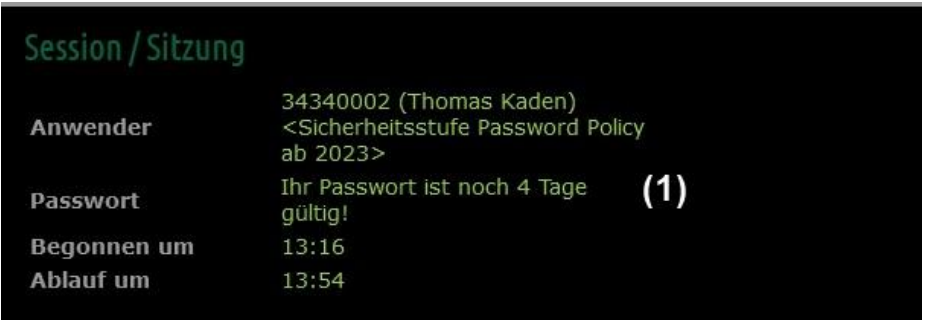

*Abbildung 1: Anzeige Gültigkeit Passwort*

Bei der Anmeldung in SpielPlus bzw. den Applikationen der Geschäftsstelle wird die Gültigkeit des Passworts geprüft. Sollte die Gültigkeitsdauer des Passworts abgelaufen sein, erscheint in der Anmeldmaske oben ein Hinweis **(2)** wird der Benutzer vom System nach dem Einloggen aufgefordert, das alte Passwort noch einmal einzugeben **(3)** und sich dann ein neues Passwort **(4)** zu vergeben und zu bestätigen.

Die Schritte zur Eingabe und die Anzeige der Prüfkriterien sind in Kapitel 4.1 beschrieben.

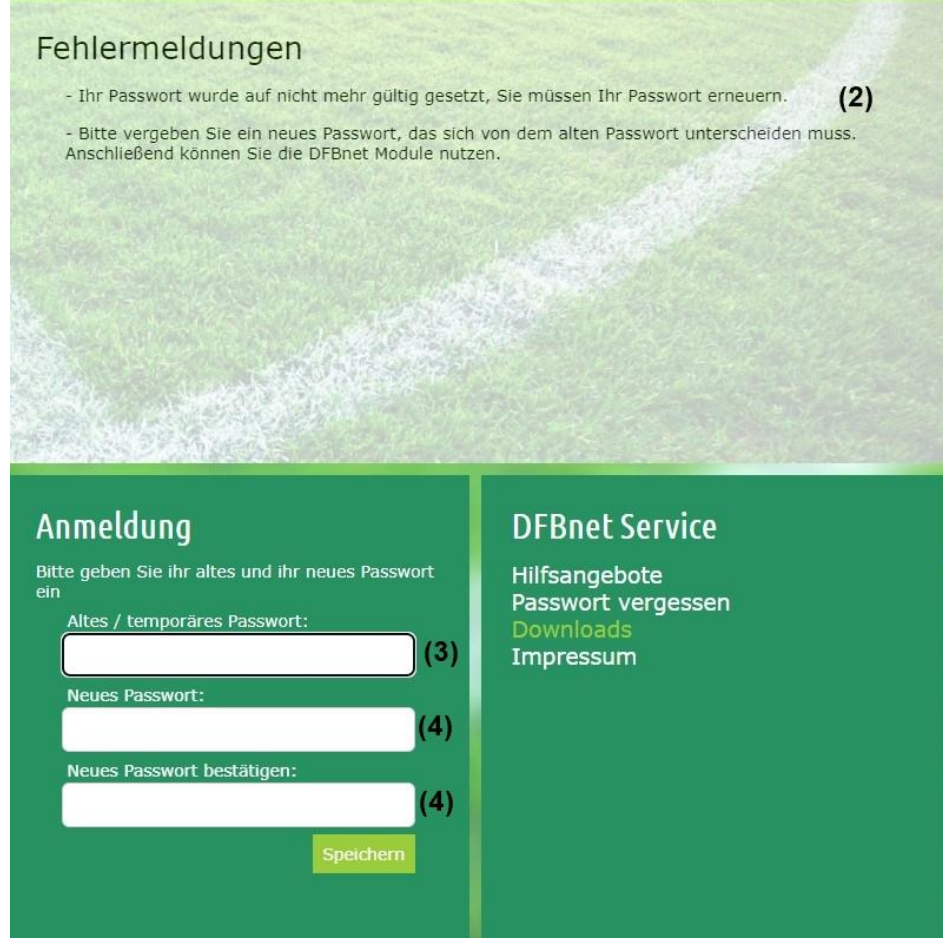

*Abbildung 2: Hinweis auf abgelaufenes Kennwort und Änderung*

<span id="page-2-0"></span>

## **3. Neues Passwort anfordern**

Die Anwender können sich über das DFBnet ein neues Passwort zusenden lassen, wenn sie das alte vergessen haben.

Um dies aber ausführen zu können sind für Vereins- / PV- / Master-Kennungen bzw. die personifizierten (personenbezogenen) Kennungen bestimmte Voraussetzungen erforderlich.

Vereins- / PV- / Masterkennungen sind daran zu erkennen, dass nach der erfolgreichen Anmeldung im SpielPlus der Anwender oben rechts mit seinem Vereinsnamen angesprochen wird.

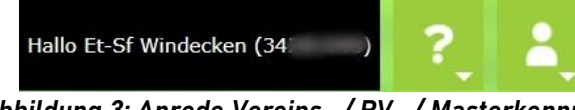

*Abbildung 3: Anrede Vereins- / PV- / Masterkennung*

Personifizierte Kennungen sind daran zu erkennen, dass nach der erfolgreichen Anmeldung im SpielPlus der Anwender oben rechts mit seinem Vornamen angesprochen wird.

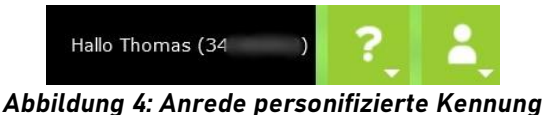

#### <span id="page-3-0"></span>**3.1. Voraussetzung Vereins- / PV- / Masterkennung**

Im Vereinsmeldebogen muss im Karteireiter **Vereinsadressen (5)** bei der offiziellen Adresse **(6)** im Feld E-Mail **(7)** eine Adresse eintragen sein, an die das neue Passwort gesendet werden sollen.

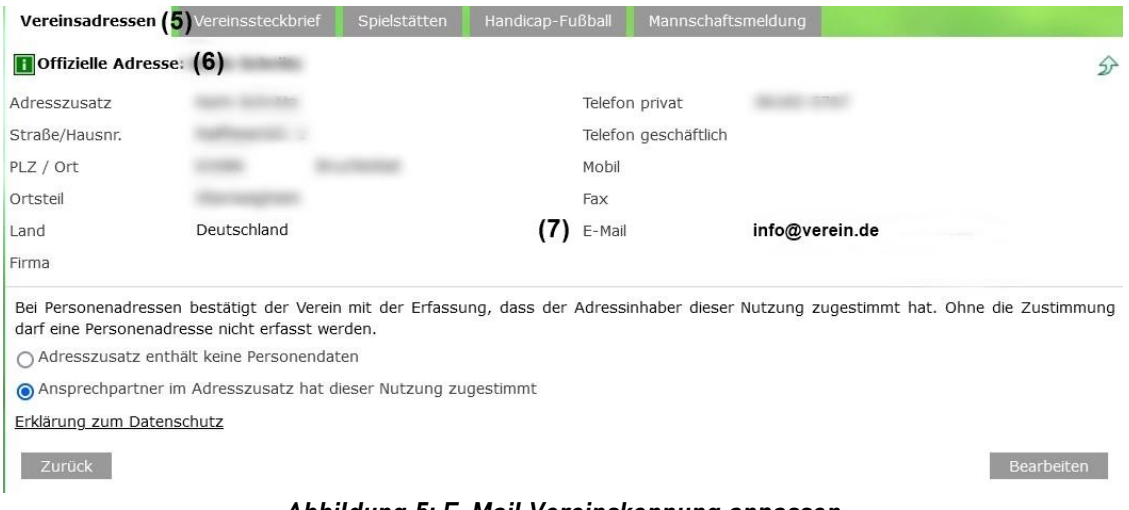

*Abbildung 5: E-Mail Vereinskennung anpassen*

#### **Achtung:**

**Die eingetragene Mail-Adresse nicht die Adresse des elektronischen Postfachs sein.**

**Prüfen Sie bitte, ob die eingetragene Mail-Adresse existiert und Sie darauf Zugriff haben. Eine Anpassung ist über die Schaltfläche Bearbeiten möglich.**

#### <span id="page-3-1"></span>**3.2. Voraussetzung personifizierte (personenbezogene) Kennungen**

Bei personifizierten Kennungen muss bei den Persönlichen Daten im Feld E-Mail **(8)** eine Adresse eingetragen sein.

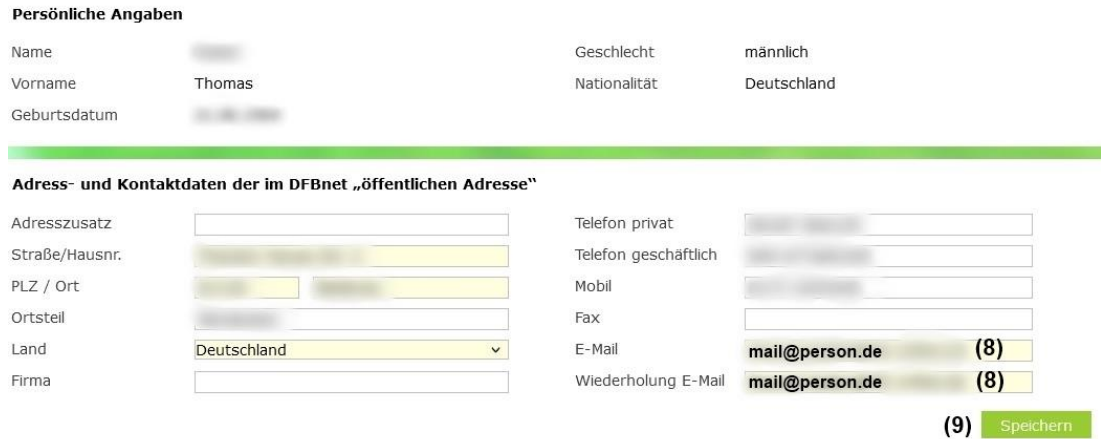

*Abbildung 6: E-Mail personifizierte Kennung*

#### **Achtung:**

#### **Die eingetragene Mail-Adresse darf nicht die Adresse des elektronischen Postfachs sein.**

Zum Speichern **(9)** einer neuen Mail-Adresse wird eine Bestätigungsmake angezeigt, in der das aktuelle Passwort der Kennung **(10)** eingegeben werden muss. Klicken Sie anschließend auf Bestätigen **(11)**.

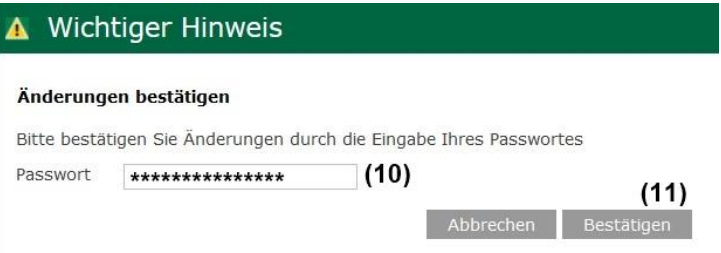

#### *Abbildung 7: Bestätigung Änderung E-Mail personifizierte Kennung*

Die Benutzerdaten können Sie über den Menüpunkt "Mein Benutzerkonto" anzeigen und ändern.

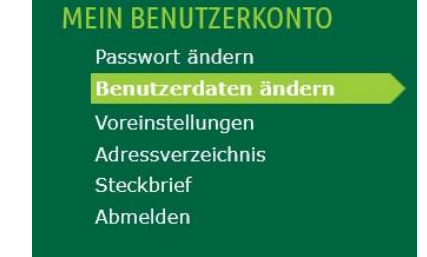

*Abbildung 8: Aufruf Anzeige und Änderung Benutzerdaten*

#### <span id="page-4-0"></span>**3.3. Dialog Anforderung Passwort**

Neue Passwörter können über die Funktion "**Passwort vergessen**" angefordert werden. Diese Funktion kann entweder über die Adresse [www.dfbnet.org](http://www.dfbnet.org/) **(12)** oder die Anmeldemaske zum DFBnet SpielPlus **(13)** aufgerufen werden.

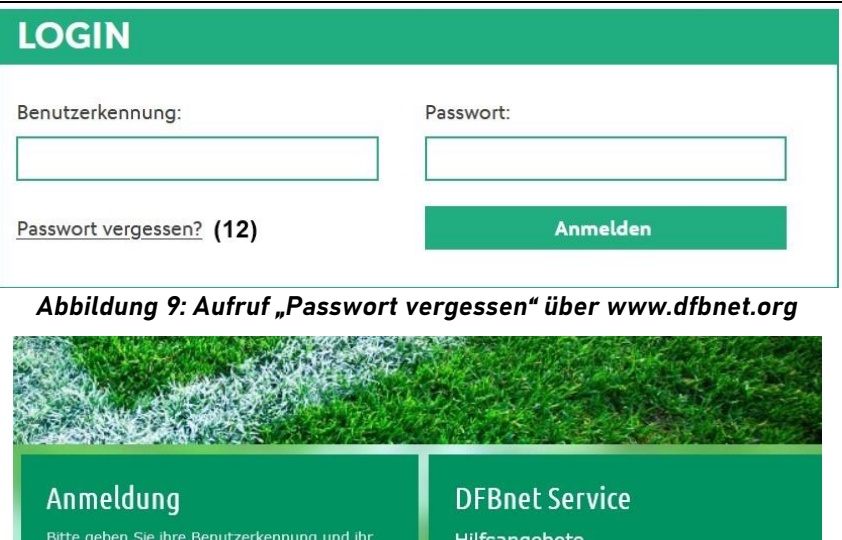

*Abbildung 10: Aufruf "Passwort vergessen" über DFBnet SpielPlus*

Passwort vergessen (13)

Downloads Impressum

Nach Aufruf der Funktion erscheint eine Maske, in der die Benutzerkennung **(14)** und die Mail-Adresse **(15)** eingeben werden müssen. Klicken Sie auf die Schaltfläche zur Anforderung **(16)**.

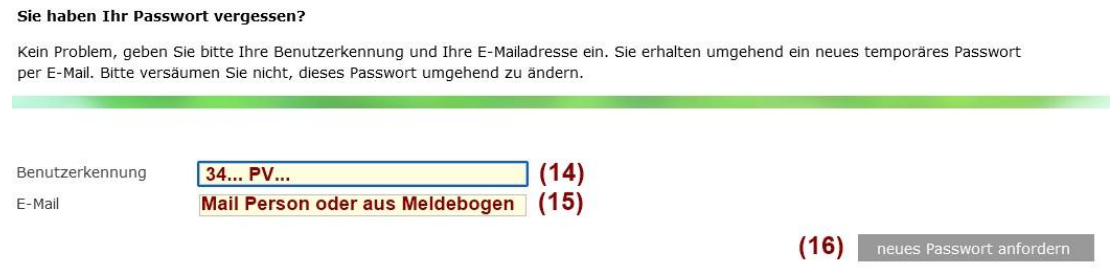

*Abbildung 11: Maske Anforderung Kennwort*

<span id="page-5-0"></span>Über den Versand des Kennworts werden Sie im oberen Teil der Maske informiert.

## **4. Dialog Änderung Passwort**

Benutzerkennung

Passwort

Die Änderung des Passworts kann nach der Einwahl in DFBnet SpielPlus oder bei berechtigten Benutzerkennungen in den Anwendungen DFBnet Verband, Pass oder Lizenz erfolgen.

#### <span id="page-5-1"></span>**4.1. bei DFBnet SpielPlus**

Bei erfolgreicher Anmeldung im DFBnet wird die Maske zur Änderung des Passworts angezeigt. Nach Eingabe des alten / angeforderten Kennworts **(17)** und Sprung in das Feld neues Kennwort **(18)** werden im oberen Bereich der Maske die Richtlinien, die das Passwort erfüllen muss angezeigt. Mit Haken **(19)** gekennzeichnete Bedingungen sind erfüllt, mit einem Kreuz **(20)** gekennzeichnete nicht.

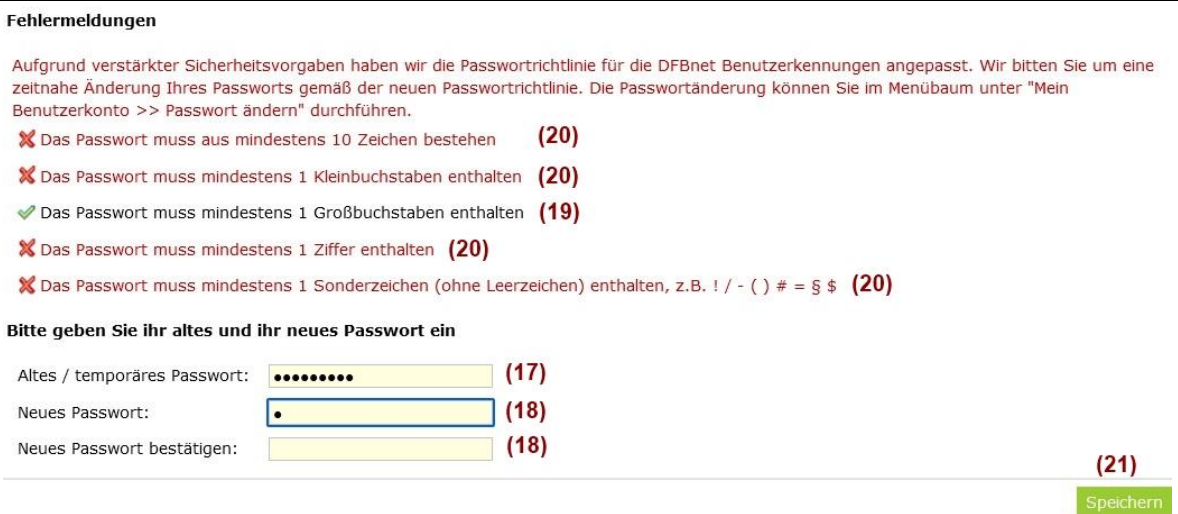

*Abbildung 12: Anzeige Erfüllung Richtlinien Passwort*

Wenn alle Richtlinien erfüllt sind, kann das neue Passwort gespeichert **(21)** werden.

### <span id="page-6-0"></span>**4.2. bei DFBnet Pass, DFBNet Lizenz und DFBNet Verband (gilt nur für Mitarbeiter der Geschäftsstelle)**

Wenn Sie sich in der einer der Applikationen der Geschäftsstelle angemeldet haben erscheint die nachstehende Meldung, falls Ihr Passwort abgelaufen ist.

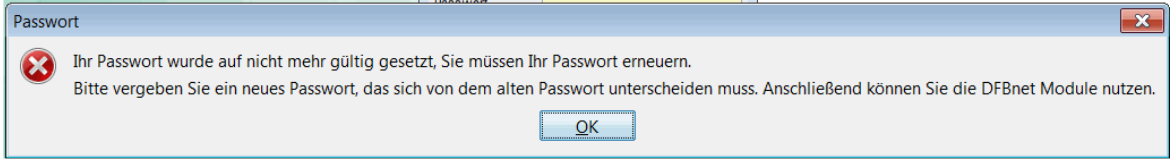

*Abbildung 13: Anzeige Gültigkeit Passwort*

Nach Anklicken der Schaltfläche OK wird die Maske zur Änderung des Passworts angezeigt. Hier geben Sie zunächst das alte und dann das neue Passwort ein und klicken auf die Schaltfläche **Speichern**.

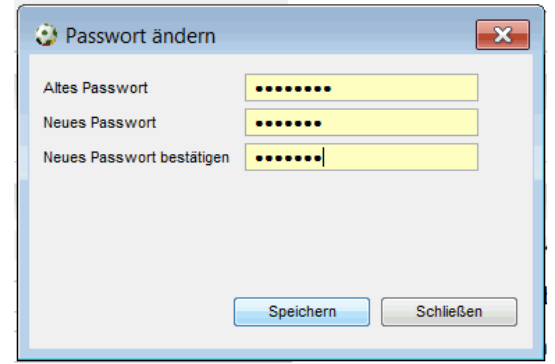

*Abbildung 14: Passwortänderung bei den Verbandsapplikationen*

Sollte eine der Bedingungen nicht erfüllt sein, erscheint eine Maske mit einem Fehlerhinweis.

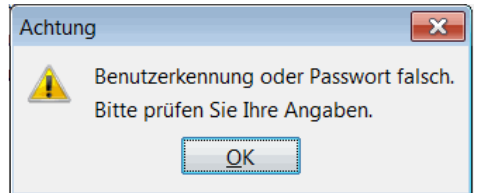

*Abbildung 15: Anzeige Eingabe ungültiges Passwort*

#### **Achtung:**

**Da dieser Hinweis nicht sehr hilfreich ist und alle Mitarbeiter der Geschäftsstelle auch ein Postfach haben empfiehlt es sich, bei der Maske zur Passwortänderung auf die Schaltfläche Schließen zu klicken und die Änderung des Passworts wie im vorigen Kapitel beschrieben in SpielPlus durchzuführen.**

## <span id="page-7-0"></span>**5. Sperrung von Benutzerkennungen**

Mit der Einführung der neuen Richtlinien für die Passworte, erfolgt bei Benutzerkennungen, bei denen **mehr als 10 mal ein fehlerhaftes Kennwort** eingegeben wurde, eine **automatische Sperrung der Kennung** durch das DFBnet.

Der Kennungsinhaber erhält hierüber eine Mail an die hinterlegte Adresse. (siehe Kapitel 3.1 und 3.2.).

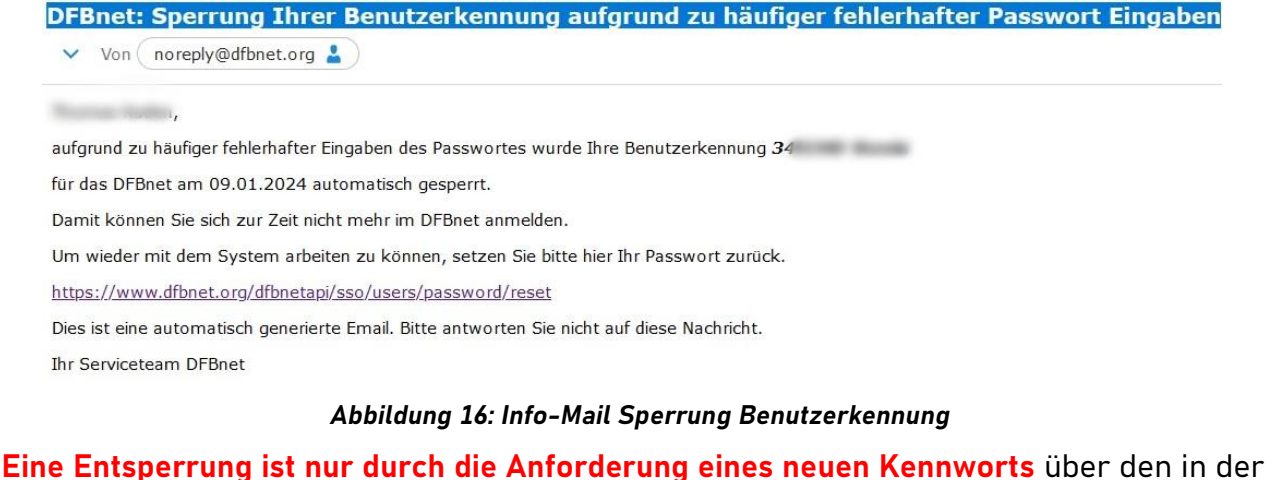

Mail angegebenen Link oder die Funktion "Passwort vergessen" **möglich**.

**Sollte für einen Benutzer keine E-Mail hinterlegt sein, erfolgt die Sperrung der Kennung ohne Information des Anwenders. Eine Entsperrung ist dann nur mit einem erhöhten Zeitaufwand möglich.**

## <span id="page-8-0"></span>**6. Abbildungsverzeichnis**

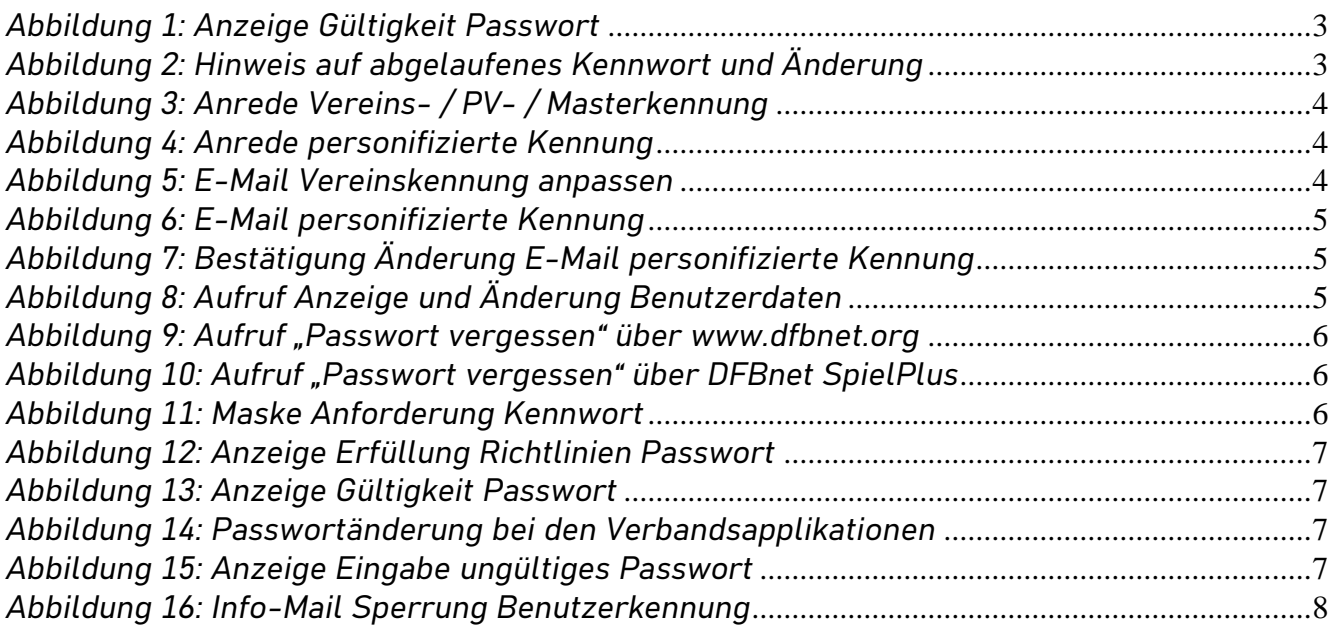